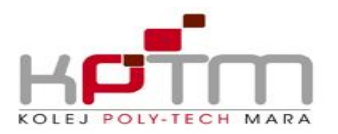

Memograf

#### Bahagian Akademik

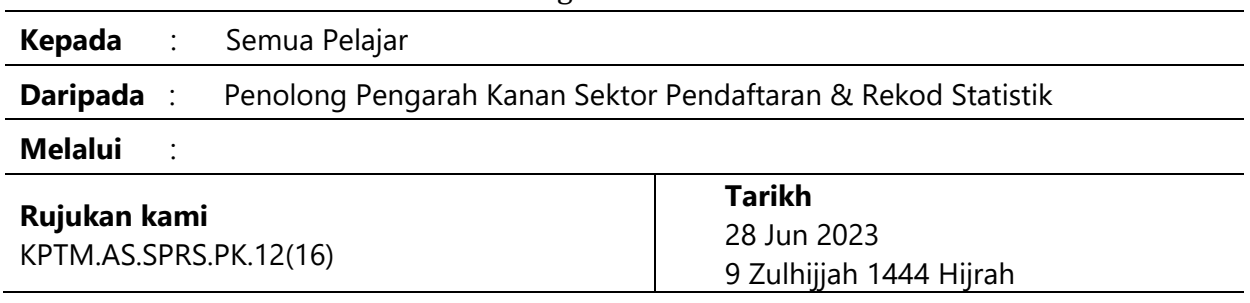

Assalamualaikum w.b.t.

## **PRA PENDAFTARAN KURSUS SESI JULAI 2023**

Dengan segala hormatnya saya merujuk kepada perkara di atas.

2. Pra-Pendaftaran Kursus (PPK) untuk **semester Jul – Nov 2023** akan dibuka bermula **28 Jun– 5 Julai 2023.** 

3. Semua pelajar diminta membuat pra-pendaftaran kursus secara *online* di **SPMP** sebelum mendaftar semula untuk sesi Jul 2023 (0723).

4. Kegagalan membuat pra-pendaftaran kursus akan menyebabkan pelajar tidak aktif bagi sesi Jul 2023 dan akan dikenakan denda. Sila rujuk lampiran 1 untuk tatacara pra pendaftaran kursus.

Sekian, terima kasih.

## **"MALAYSIA MADANI" "BERKHIDMAT UNTUK NEGARA" "LUAR BANDAR SEJAHTERA"**

Saya yang menjalankan amanah,

# **FAZLINAWATI ZAKARIA**

PPK Sektor Pendaftaran dan Rekod Statistik

sk: Timbalan Pengarah Akademik Mentor Koordinator program

#### *"TRUSTWORTHY, RESILIENT & BLESSED"*

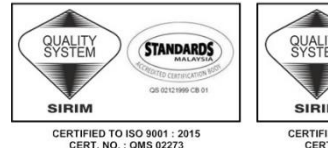

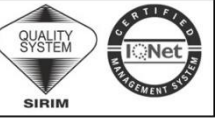

CERTIFIED TO ISO 9001 : 2015

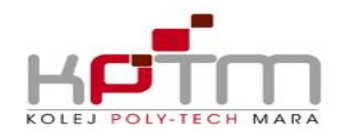

## **Lampiran 1**

# **TATACARA PRA PENDAFTARAN KURSUS SPMP**

- 1. Pelajar login SPMP meggunakan **ID SPMP: ASXXXXXXXXX** dan **Password: IC**
- 2. Klik Menu Pra Pendaftaran Kursus. Paparan seperti dibawah.

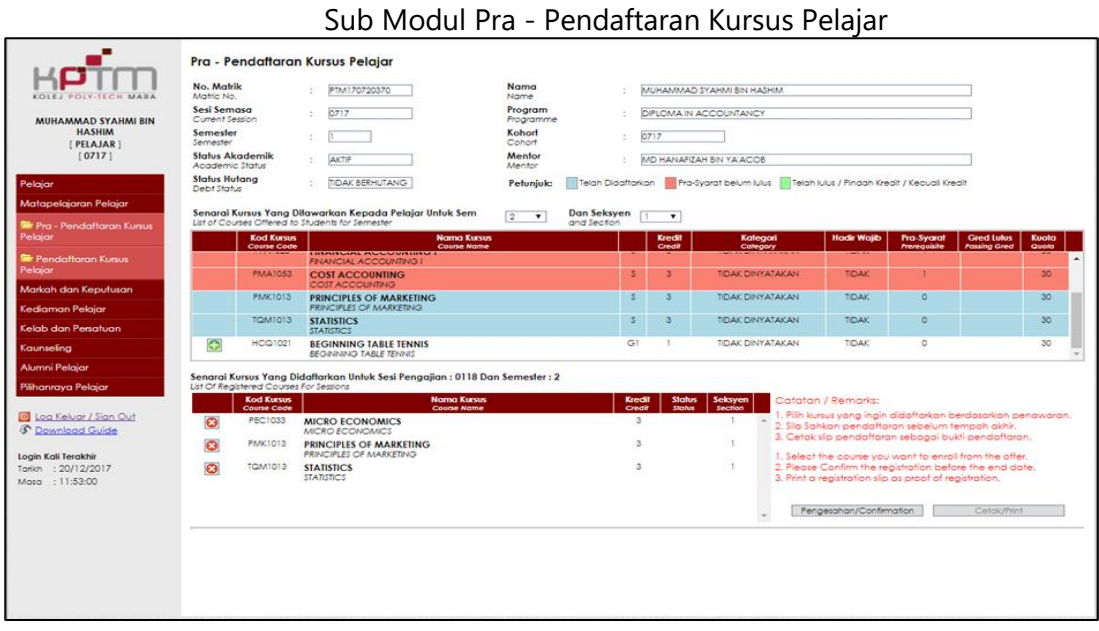

- a) Masukkan semester bagi sesi Jul 2023 **(0723)**
- b) Masukkan seksyen sesi Jul 2023 . (sila lihat lampiran senarai kelas beserta seksyen)
- c) Sistem akan menyenaraikan kursus yang ditawarkan.
- d) Klik butang **U**untuk menyimpan kursus yang hendak didaftarkan ke dalam pangkalan data. Pelajar masih boleh melakukan perubahan sepanjang tempoh pendaftaran.
- e) Senarai kursus yang telah dipilih akan dipaparkan pada skrin : **Senarai Kursus Yang didaftarkan Untuk Program | Semester | Sesi | Sesi | Sesi | Sesi | Sesi | Sesi | Sesi | Sesi | Sesi | Sesi | Sesi | Sesi | Sesi | Sesi | Sesi | Sesi | Sesi | Sesi | Sesi | Sesi | Sesi | Sesi | Sesi | S dan Seksyen**
- f) Pelajar dikehendaki membuat pengesahan terhadap pendaftaran yang telah dibuat dengan klik butang **Cetak**, **'save as' dan** hantar satu salinan ke https://drive.google.com/drive/folders/1BeYu44HzcjAoArx6bUDxcyP4LkgCldk?usp=drive\_link

\*\* Pelajar hendaklah menyemak nama dan kelas terlebih dahulu dan mendapatkan seksyen bagi kursus yang hendak didaftarkan di lampiran senarai kelas dan seksyen bagi kursus yang ditawarkan.

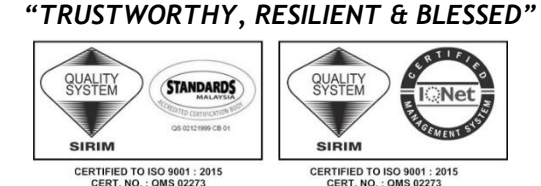